## 3.12 Brücke

## 3.12.1 Übungsziel

Vertiefen der folgenden Sachverhalte:

- Modellierung durch Extrusion (Lofting),
- Erstellen einer Pfadanimation und
- Benutzung dieser Pfadanimation zum Klonen von Objekten.

## 3.12.2 Konstruktionsbeschreibung

Die Brücke besteht aus Holzplanken, die über ein Seil über den Abgrund gespannt wurde (siehe Abbildung [3.12\)](#page-0-0).

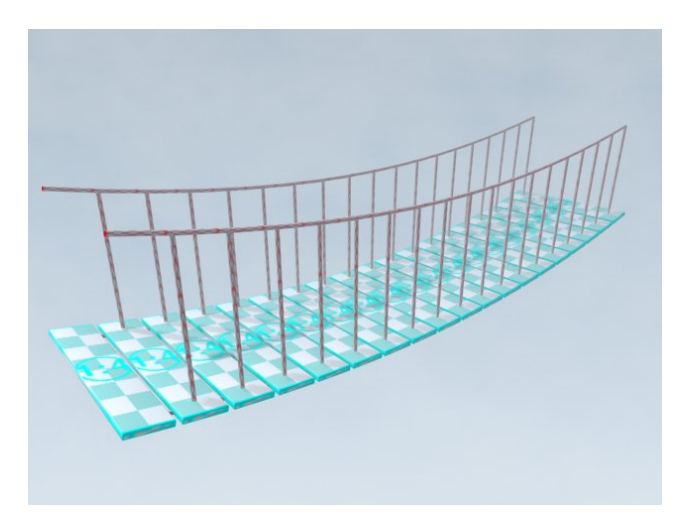

<span id="page-0-0"></span>Abbildung 3.12: Die Brücke.

- Zunächst wird in der Draufsicht eine Planke für die Brücke modelliert (etwa als ChamferBox mit den Maßen  $200 \times 40 \times 6$  cm) und mit einem Material versehen.
- In der Frontansicht wird mittels Line-Werkzeug eine Kurvenlinie modelliert, die

den Verlauf der Brücke über den Abgrund repräsentiert. Die Kurve wird im Folgenden als Pfad bezeichnet.

- In der linken Seitenansicht wird mit dem 2D-Werkzeug Circle
	- der Kreis, der den Querschnitt der Seile repräsentiert, über die die Planken gelegt werden und
	- ein Kreis, der den Querschnitt der Seile, die als Gel¨ander dienen sollen

modelliert. Grundidee ist, diese Querschnitte uber den Pfad zu 3D-Objekten zu ¨ "strecken" – zu extrudieren.

- Allgemein gilt für die Extrusion:
	- 1. Die zu extrudierende 2D-Form wird immer zum Anfangspunkt des Pfades bewegt – dort wird mit der Erzeugung des 3D-Körpers begonnen. Für entsprechende Korrekturen siehe im Modifyer des der Line in der Unterauswahl Vertex den Befehl "Make First" zur (Re-)Definition des Startpunkts einer<br>Li Linie.
	- 2. Das 3D-Objekt wird so konstruiert, das der Pfad durch den Pivot Point der 2D-Querschnittsform läuft.
- Für die 2D-Form
	- den Pfad selektieren,
	- über Create, Geometry und Compound Objects den Objekttyp Loft auswählen und
	- über die Erstellungsmethode "Get Shape" die zu extrudierende 2D-Form zuweisen. Das erzeugte 3D-Objekt erscheint.
	- Das Objekt korrekt benennen.
	- Ein Material erstellen und zuweisen.
	- Im Modifyer des Loft Objekts unter "Mapping" die Mapping-Koordinaten einstellen.

<span id="page-2-0"></span>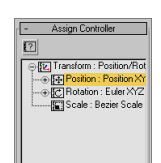

Abbildung 3.13: Zuweisen der Pfadanimation.

- Unter "Skin Parameters" die "Shape Steps" und "Path Steps" so einstellen, dass die Objekte rund und gleichmäßig wirken.
- Die Seile klonen und ausrichten.
- Zum gleichzeitigen Klonen und Positionieren der Planken wird als Hilfsmittel wie folgt eine Pfadanimation benutzt:
	- Die Planke selektieren.
	- Unter Motion, Parameters und Assign Controller für "Position" einen "Path<br>
	∴ (∴ L S → Allill → 2.12) " Constraint" Controller zuweisen (siehe Screenshot in Abbildung [3.13\)](#page-2-0).
	- Unter "Path Parameters" über "Add Path" den Pfad zuweisen.
	- $-$  Über Play Animation im Animation Panel kann jetzt die Pfad-Animation überprüft werden: Die Animation ist noch nicht linear und zudem folgt die Planke noch nicht in ihrer relativen Lage der Kurvigkeit des Pfades.
	- $-$  Unter Motion und Path Options wird die Einstellung "Follow" aktiviert.
	- Über das Menü Graph Editors, Track View Curve Editor... wird der Editor für das Verhalten der Animation aufgerufen. Hier beide Keys selektieren und aus der Werkzeugpalette lineare Animation auswählen.
	- Phasen dieser Animation k¨onnen jetzt zur Positionierung der Klone benutzt werden. Dazu die Planke selektieren und das Werkzeug Snapshot aus dem Ausklappmenü für Array aufrufen.
	- Im Dialog den "Range" von 0–100 auswählen und eine Anzahl und Erstellungsmethode für die zu erzeugenden Klone angeben.
- Die Streben für das Geländer werden auf dem gleichen Wege erzeugt hier ist aber

die Eigenschaft "Follow" für die Animation zu deaktivieren.  $\,$ 

## Literaturverzeichnis

- [Bro04] WARNER BROS. Troy." WWW-Seite, Juli 2004. [http://troymovie.](http://troymovie.warnerbros.com/) [warnerbros.com/](http://troymovie.warnerbros.com/).
- [Hop05] AXEL HOPPE. Richtlinien für die praktischen Übungen (Style-Guide und Tipps), April 2005. Lehrbegleitmaterial, [PDF.](http://www.mimuc.de/fileadmin/mimuc/3dcg_ss05/pdf/richtlinien.pdf)